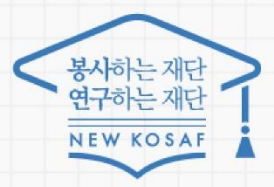

# 중소기업 취업연계 장학사업(희망사다리 1유 2024년 1학기 신규장학생 학생 신청 매뉴얼

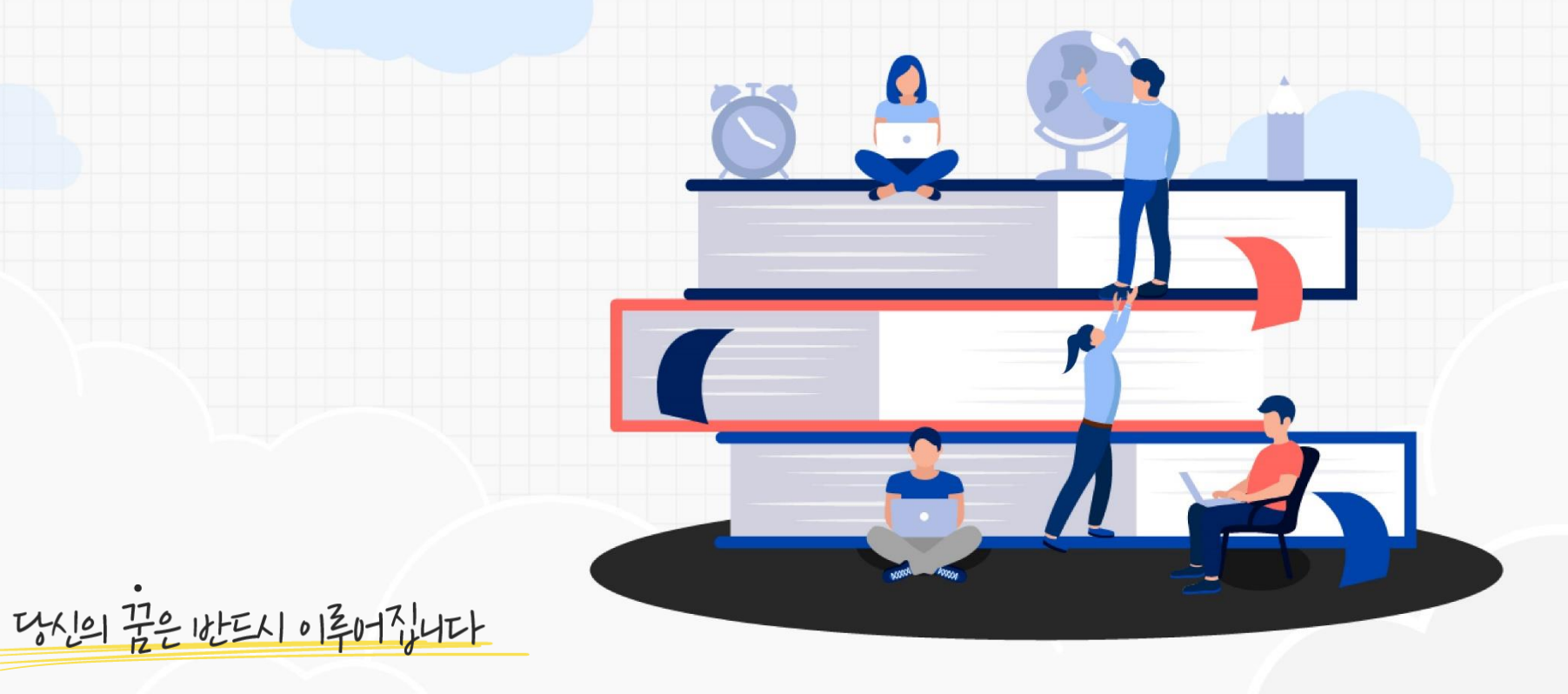

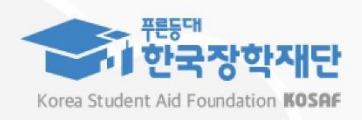

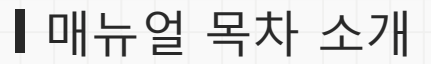

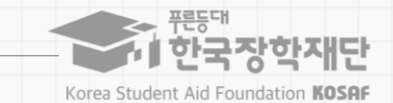

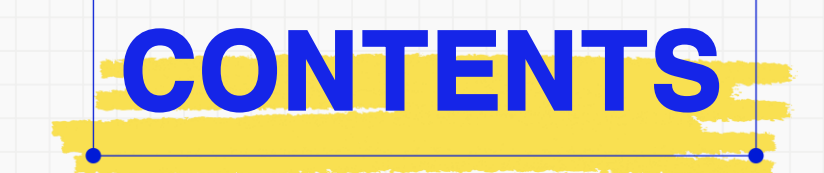

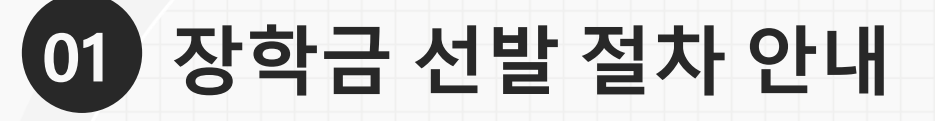

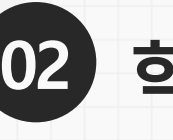

**학생신청방법(PC 버전)**

**학생신청방법(모바일APP 버전)**

라 변동 가능

ㅇ 장학금 지급 일정은 각 소속대학 장학처에 따라 상이할 수 있으며, 사업의 진행 상황에 따

※ 온라인 사전교육 및 진단평가 미이수자는 장학금 최종 신청 미완료자로, 추후 대학 심사 불가

ㅇ 신청 시 온라인 사전교육 및 진단평가를 이수해야 신청완료 가능

없음

유의사항 ㅇ 대학에서 참여대학 신청을 하지 않으면, 학생 신청기간에 학생이 본 장학금을 신청할 수

지급

※ 단, 보증보험 가입 최종 완료자에 한해 장학금

이후 장학금 지급

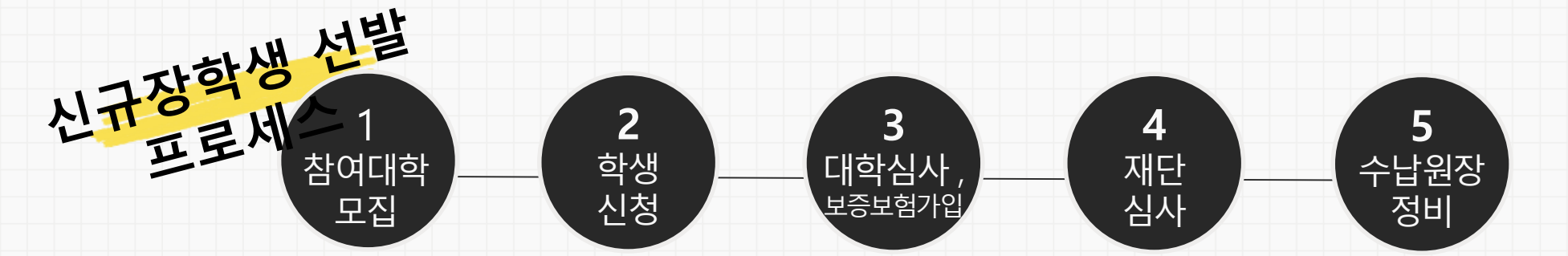

약) 신규장학생 전체 선발 절차 및 대학심사 프로세스 안내

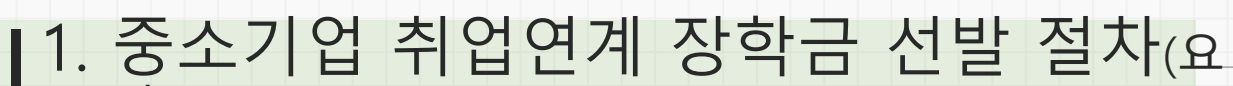

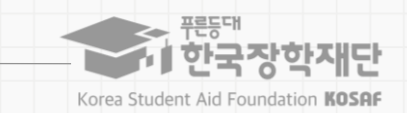

### 매뉴얼 목차 소개

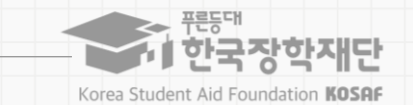

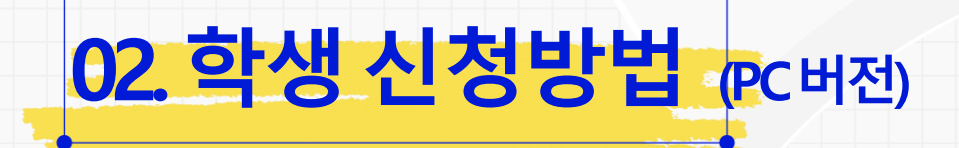

재단 홈페이지> 중소기업 취업연계 장학금신청

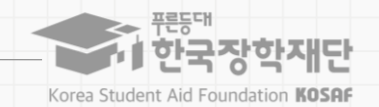

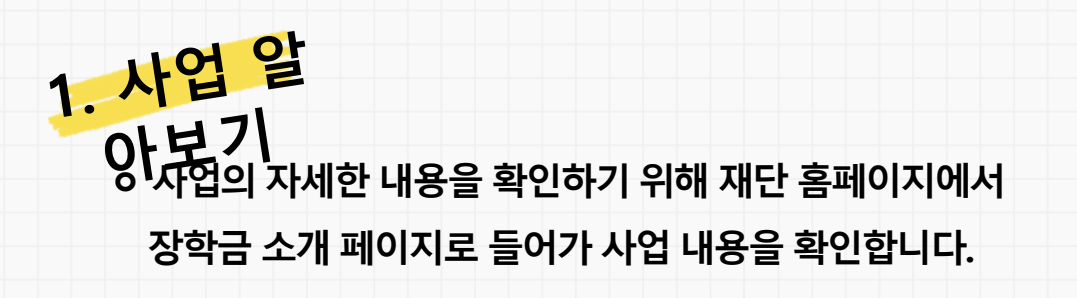

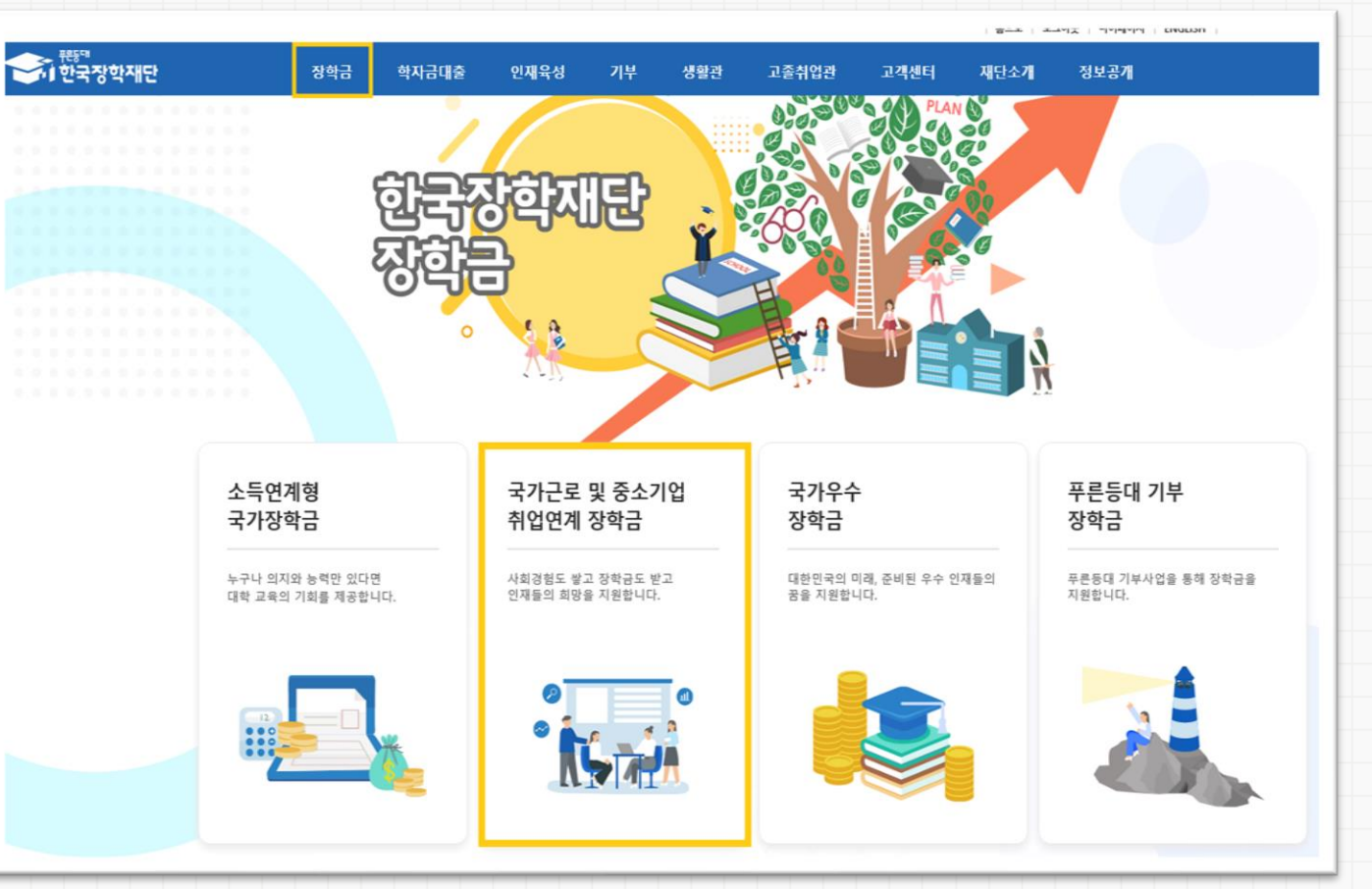

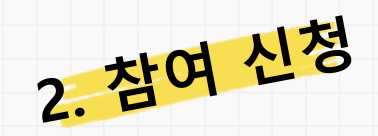

**ㅇ 장학금 신청 희망 시, 장학금 신청 상단 메인 배너 또는 중앙의 장학금 이름 선택 후 신청서 작성 화면으로 넘어갑니다.**

재단 홈페이지> 중소기업 취업연계 장학금신청

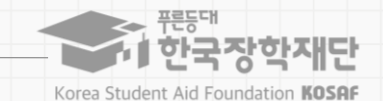

コ개胡良

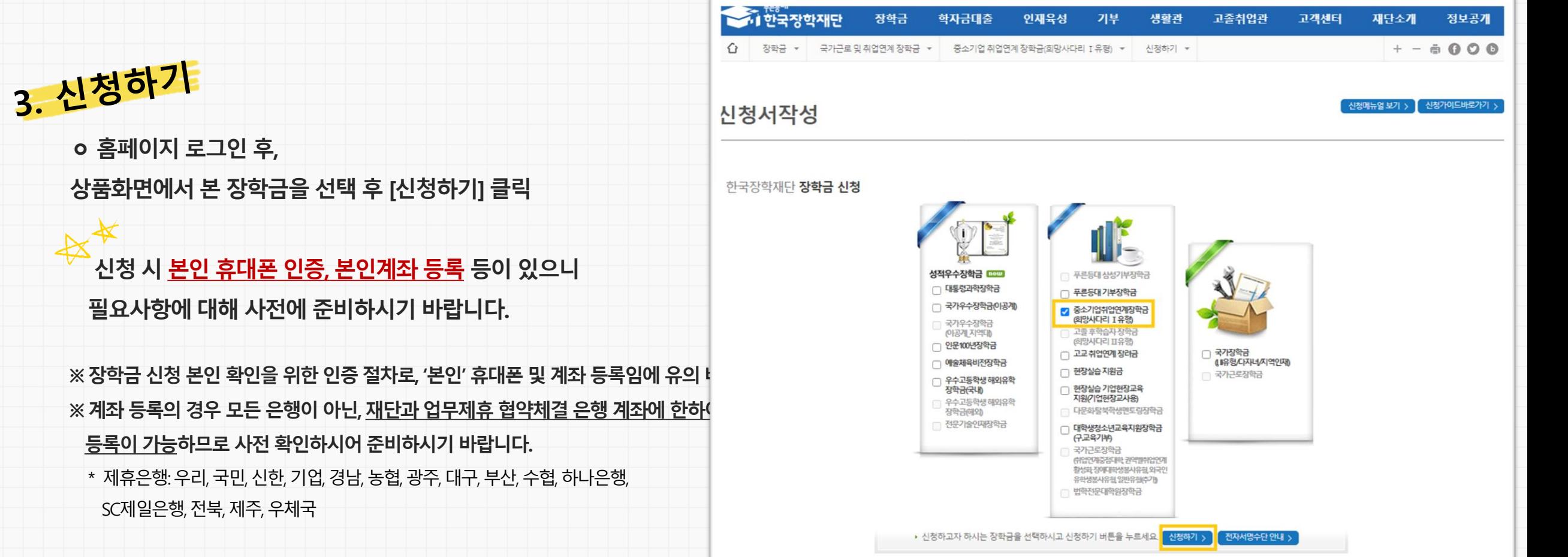

자하그

하다그대츠

 $71H$ 

새하과

고조치어과

**OITLOM** 

재단 홈페이지> 중소기업 취업연계 장학금신청

# **STEP 01 대학참여여부 확인**

**유의사항**

웹 페이지 메시지

신청해야 합니다

확인

취소

2

참여여부

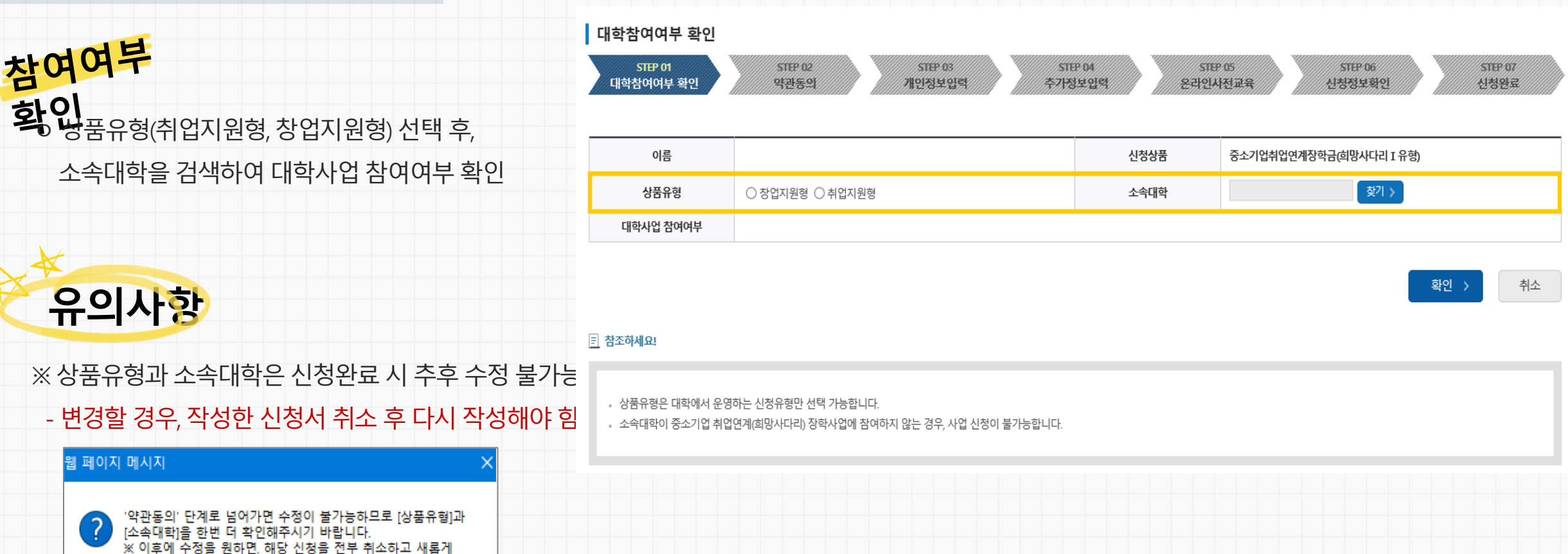

7

푸른등대

1 한국장학재단 Korea Student Aid Foundation KOSAF

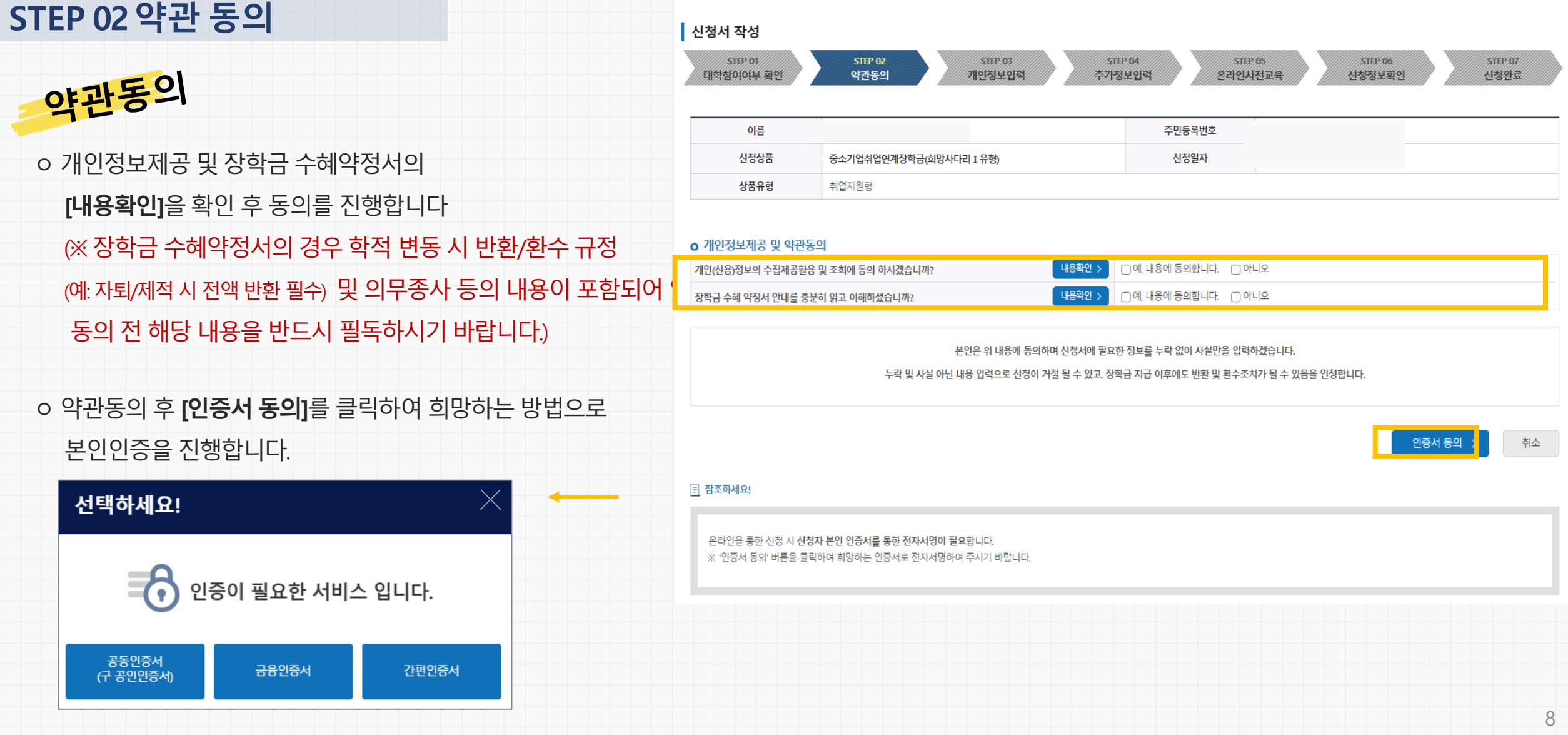

재단홈페이지> 중소기업 취업연계장학금 신청

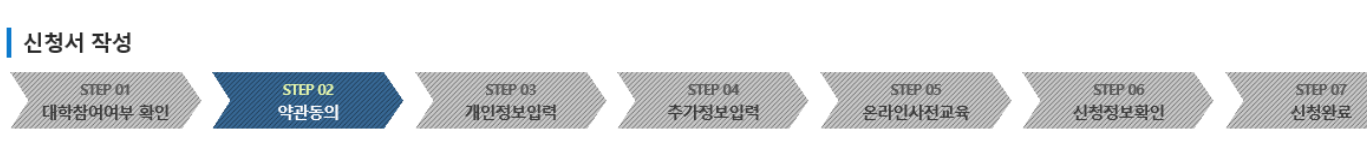

재단 홈페이지> 중소기업 취업연계 장학금신청

### **STEP 03 개인정보 입력**

선택 - >

선택 ~

선택 > - 한 한

선택 v - 한 한 한

- 이용하실 계좌번호를 선택하세요 - ↓

• 신청기간 종료 후 입금계좌 변경이 불가하오니 주의하시기 바랍니다.

.<br>신규입력 >

개인정보 입력

가족정보 (부모님)

구분

성명(아버지)

전화번호

구분

성명(어머니)

전화번호

계좌정보 등록계좌

계좌선택

※가족정보 입력은 선택사항입니다.

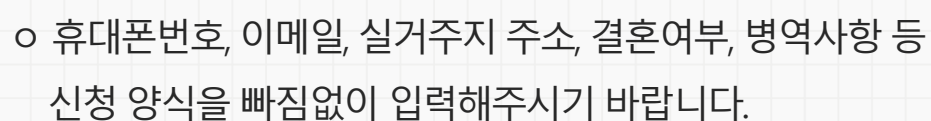

아버지정보

어머니정보

• 본인명의 계좌를 등록하셔야 합니다.

주민등록등본상

등재여부

주민등록번호

휴대폰번호

주민등록등본상

주민등록번호

휴대폰번호

등재여부

선택 - v

선택 - v

 $\mathbf{e}$  . The set of  $\mathbf{e}$ 

선택 > - 한 한

- 한 한 실명확인 >

선택 > - 한 한

승 설명확인 >

**※ 휴대전화인증은필수이므로본인 휴대폰번호입력 요망**

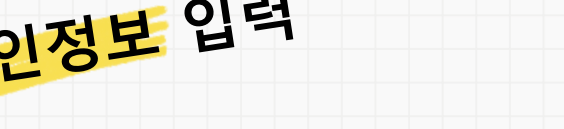

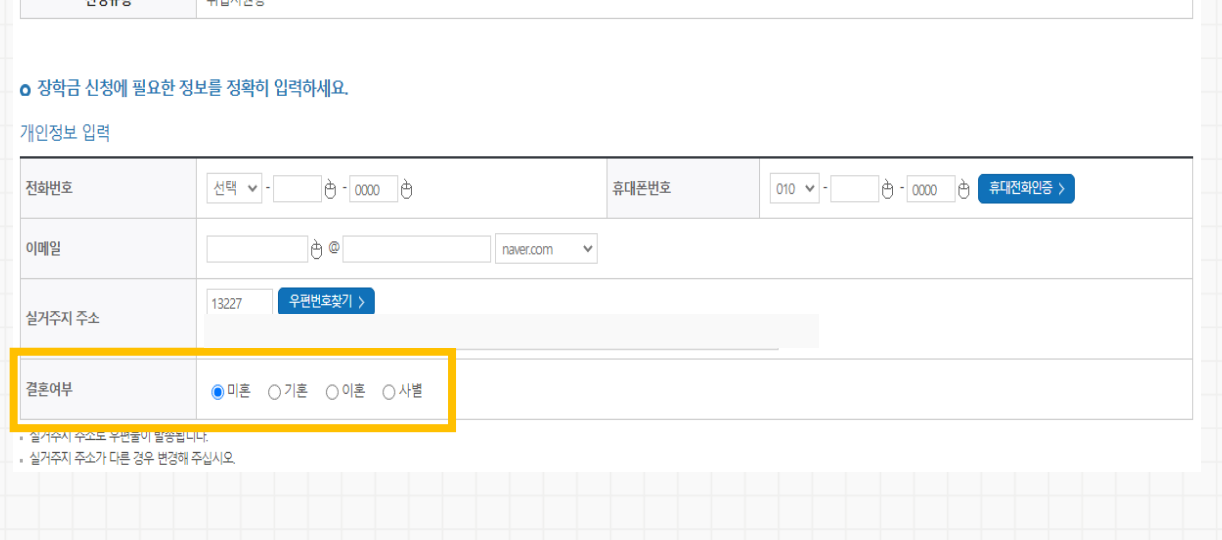

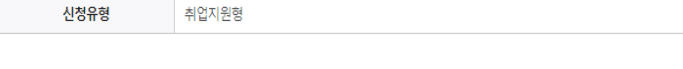

중소기업취업연계장학금(희망사다리 I 유형)

신청서 작성

신청상품

 $\blacktriangleright$ 

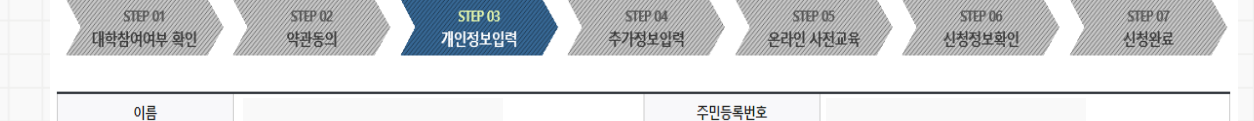

신청일자

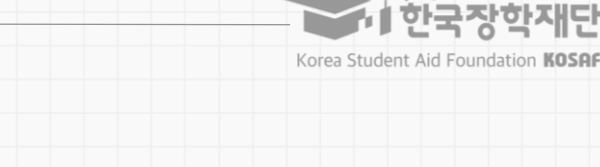

#### 10

#### 학적구분 **(※ 학과, 학년 등 오입력 시 기본요건 결격으로 탈락될 수 있음에 유의)**

#### ㅇ 학적(학과)과학년, 학기를 선택해주세요 **- 24년 1학기 기준 자신의 정확한 학년과 학적 입력 요망**

ㅇ 소속대학과 학과 / 전공, 학번을 입력해주세요

# 학교정보

ㅇ 현재 해당하는 자신의 취업상태를 선택합니다 (대학심사 시 참고자료로활용 될 수 있음) **※ 창업지원형은기창업 / 창업예정 / 창업희망중 선택**

2. 학생 신청 매뉴얼(PC버전)

재단 홈페이지> 중소기업 취업연계 장학금신청

# 기업 정보

### **STEP 04 추가정보 입력**

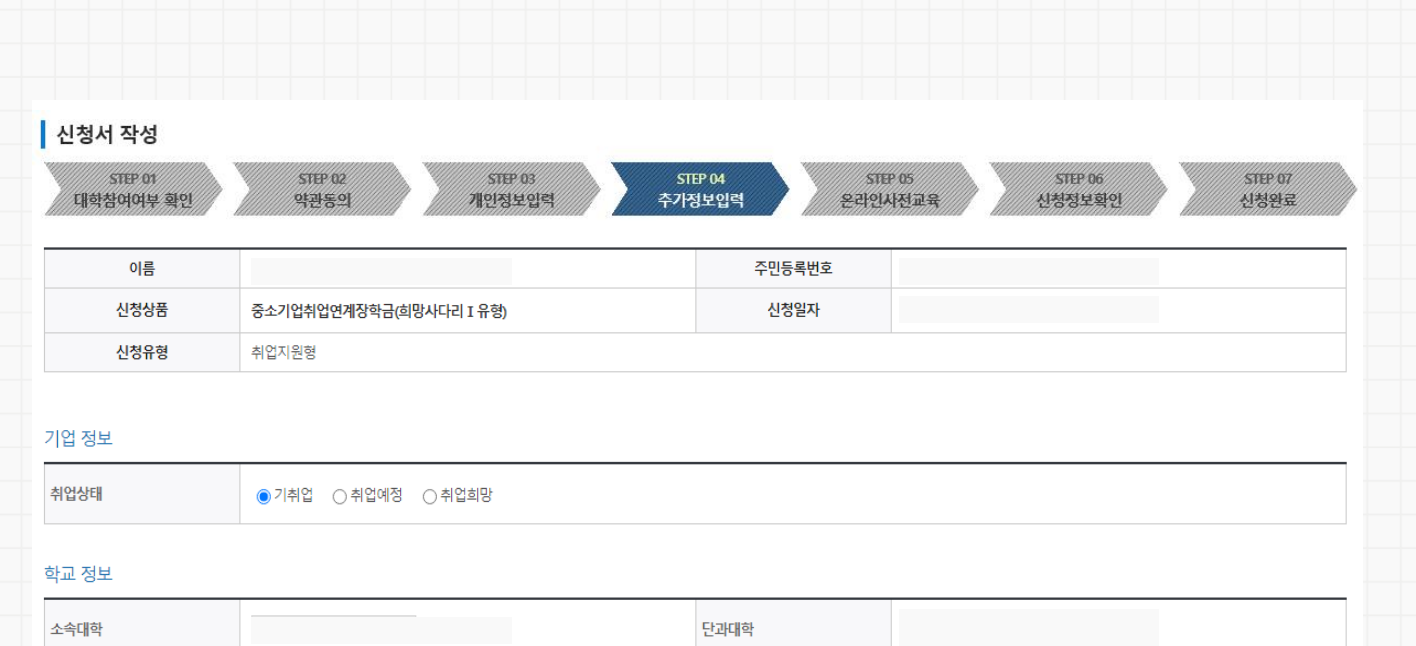

학번

학년

<sup>2</sup>검색 >

법학부

학부재학생 >

학과/전공

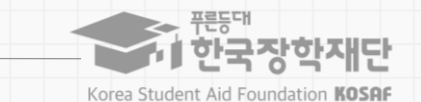

# ※ 미제출 시 대학심사에서 탈락될 수 있음에 유의하시기 바랍니다.

2. 학생 신청 매뉴얼(PC버전)

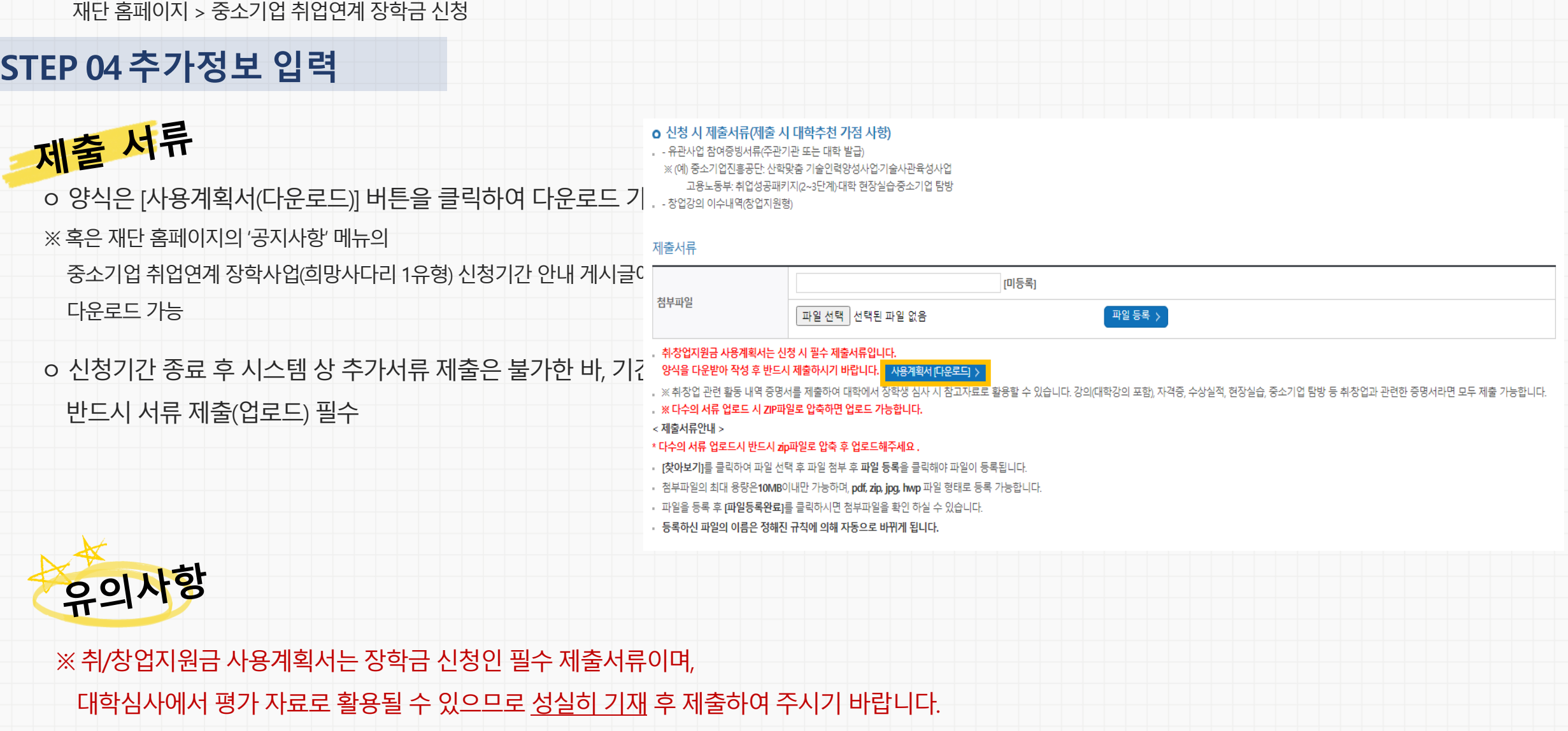

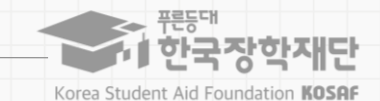

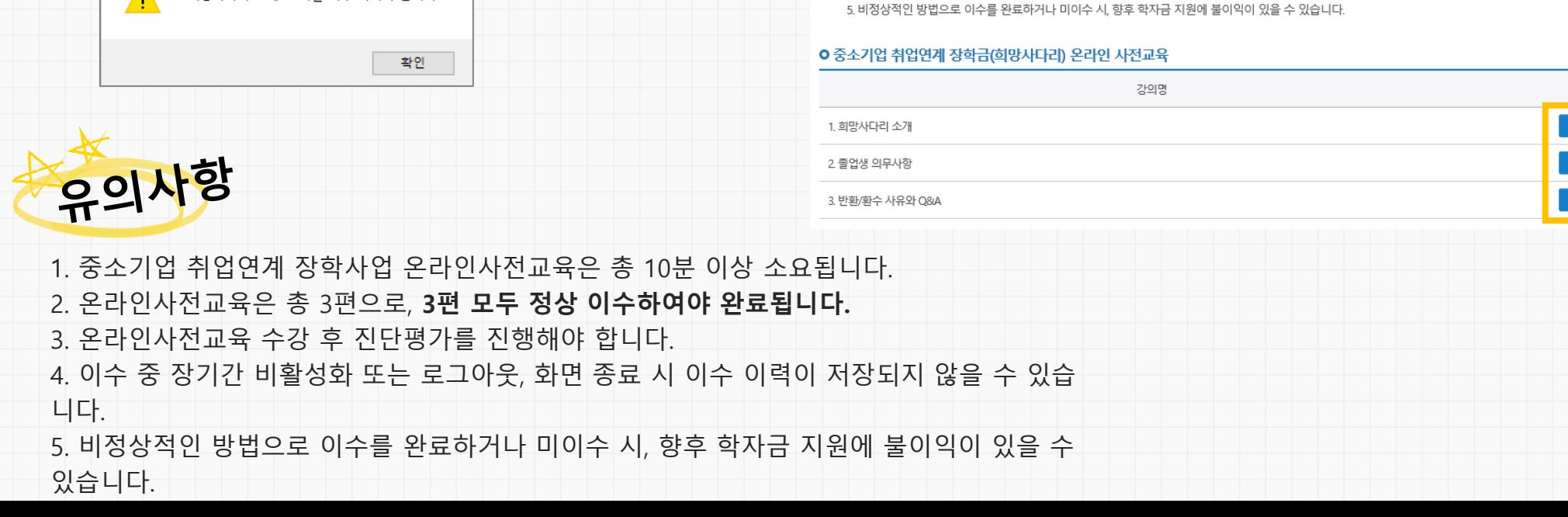

3. 온라인사전교육 수강 후 진단평가를 진행해야 합니다. 4. 이수 중 장기간 비활성화 또는 로그아웃, 화면 종료 시 이수 이력이 저장되지 않을 수 있습니다.

2 온라인사전교육은 총 3편으로, 3편 모두 정상 이수하여야 완료됩니다. (하단의 이수여부 필히 확인)

1. 중소기업 취업연계 장학사업 온라인사전교육은 총 10분 이상 소요됩니다.

**RE** 

※ 유의사항

#### 중소기업 취업연계 장학금(희망사다리) 온라인 사전교육에 오신 것을 환영합니다.

강의보기

강의보기

강의보기

강의보기

< 이전

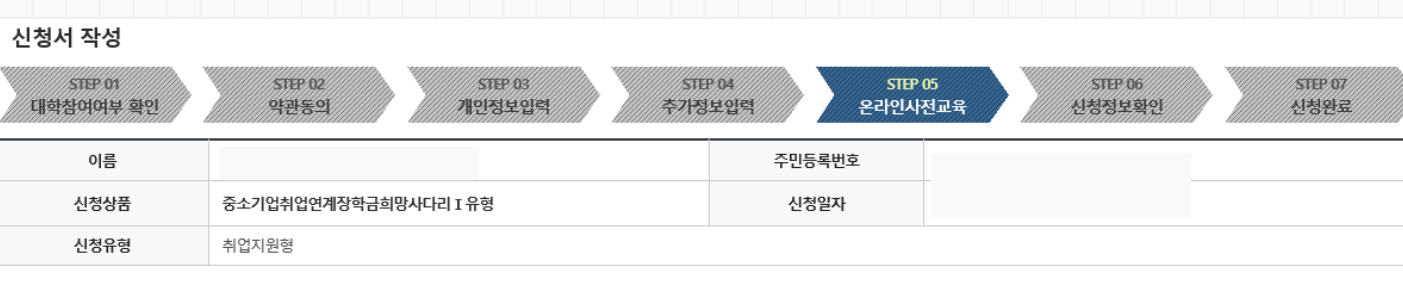

#### 재단 홈페이지> 중소기업 취업연계 장학금신청

**STEP 05 온라인사전교육**

온라인사전교

웹 페이지 메시지

ㅇ 하단의 [강의보기] 버튼을 눌러 팝업창이 뜨면,

(※ 미이수시 아래와 같이 교육 이수 팝업창이 뜸)

11. 희망사다리 소개' 교육을 이수 하셔야 합니다.

온라인사전교육(총3편)을 순차적으로 이수합니다.

 $\times$ 

2. 학생 신청 매뉴얼(PC버전)

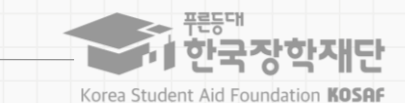

이수여부

미이수

미이수

미이수

취소

화인

#### 있습니다. 5. 비정상적인 방법으로 평가 또는 미진행 시, 향후 학자금 지원에 불이익이 있을 수 있습니다.

- 4. 평가 중 장기간 비활성화 또는 로그아웃, 화면 종료 시 평가가 정상적으로 진행되지 않을 수
- 3. **진단평가 문제를 모두 맞춘 후 [신청정보 확인] 단계로 넘어갈 수 있습니다.**
- 2. 진단평가 문제에 대한 정답을 맞출 경우 해당 문제의 해설이 보여지며, 오답 선택 시 [다시풀기]를 진행하여야 합니다.
- 
- 1. 중소기업 취업연계 장학사업 온라인 진단평가는 총 6문제입니다.

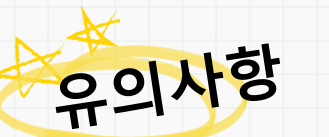

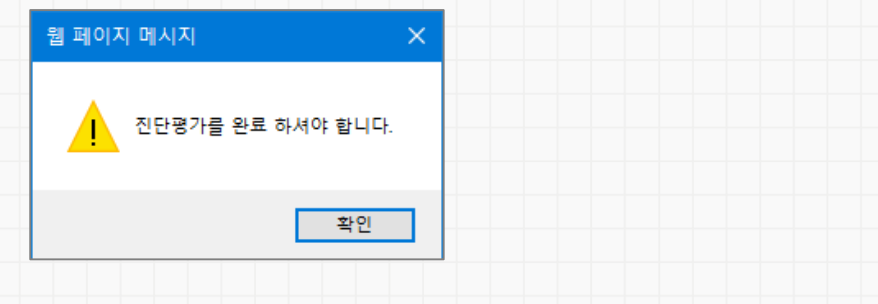

# 온라인진단평

**STEP 05 온라인사전교육**

# $\mathbf{Z}_{\mathrm{O}}$  온라인진단평가를 순차적으로 진행합니다.

2. 학생 신청 매뉴얼(PC버전)

재단 홈페이지> 중소기업 취업연계 장학금신청

### (※ 미완료한상태로 [확인]버튼으로 이동시 아래와같이 교육 이수 팝업창이 뜸) **Telepis**

略

1. 중소기업 취업연계 장학사업 온라인 진단평가는 총 6문제입니다.

3. 진단평가 문제를 모두 맞춘 후 [신청정보 확인] 단계로 넘어갈 수 있습니다.

2. 진단평가 문제에 대한 정답을 맞출 경우 해당 문제의 해설이 보여지며, 오답 선택 시 다시풀기를 진행하여야 합니다.

4. 평가 중 장기간 비활성화 또는 로그아웃, 화면 종료 시 평가가 정상적으로 진행되지 않을 수 있습니다. 5. 비정상적인 방법으로 평가 또는 미진행 시, 향후 학자금 지원에 불이익이 있을 수 있습니다

※ 유의사항

#### 중소기업 취업연계 장학금(희망사다리) 온라인 진단평가를 진행합니다.

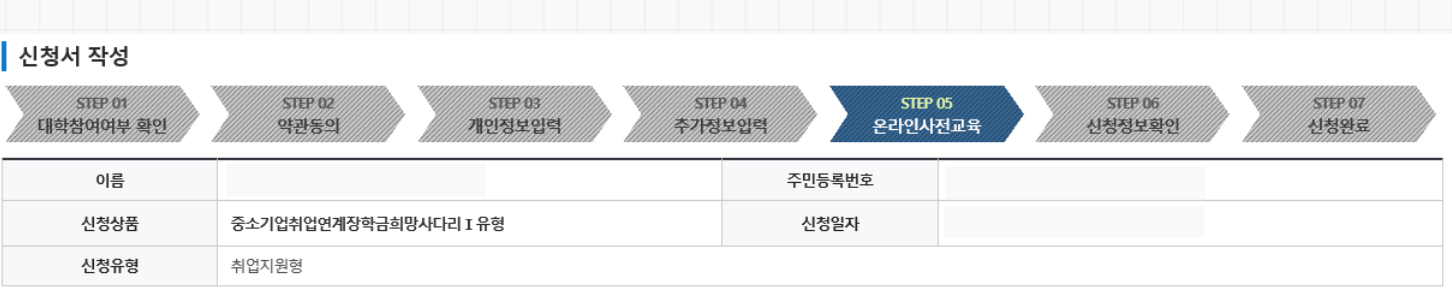

**(문제는 진단평가 진행 시 확인 가능)**

[진단평가1] 장학생 의무사항

<mark>↑</mark> 한국장학재단 Korea Student Aid Foundation KOSAF

재단 홈페이지> 중소기업 취업연계 장학금신청

# **STEP 05 온라인사전교육**

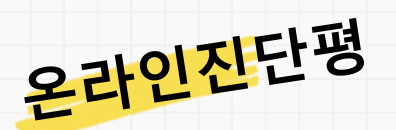

웹 페이지 메시지

유의사항

있습니다.

 $\mathbf{Z}_{\mathrm{O}}$  온라인진단평가까지 완료 시, 다음 단계로 이동합니다.

1. 중소기업 취업연계 장학사업 온라인 진단평가는 총 6문제입니다.

오답 선택 시 [다시풀기]를 진행하여야 합니다.

2. 진단평가 문제에 대한 정답을 맞출 경우 해당 문제의 해설이 보여지며,

3. **진단평가 문제를 모두 맞춘 후 [신청정보 확인] 단계로 넘어갈 수 있습니다.**

4. 평가 중 장기간 비활성화 또는 로그아웃, 화면 종료 시 평가가 정상적으로 진행되지 않을 수

5. 비정상적인 방법으로 평가 또는 미진행 시, 향후 학자금 지원에 불이익이 있을 수 있습니다.

(※ 미완료한상태로 [확인]버튼으로 이동시 아래와같이 교육 이수 팝업창이 뜸)

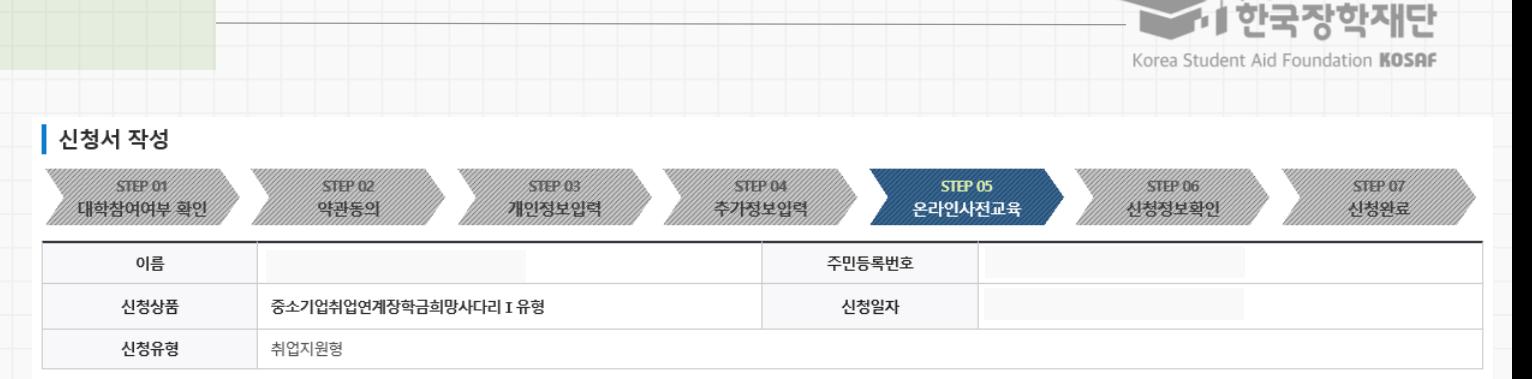

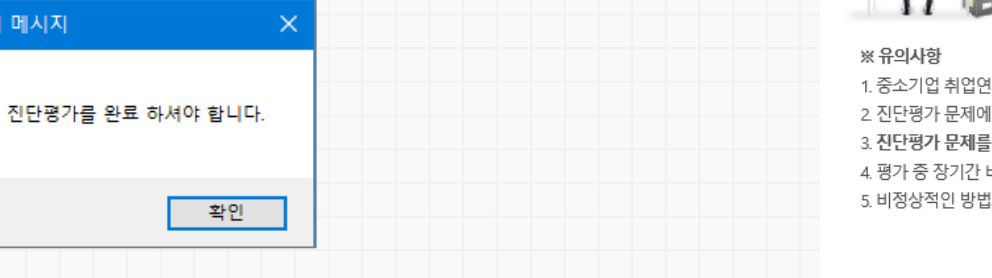

1. 중소기업 취업연계 장학사업 온라인 진단평가는 총 6문제입니다. 2 진단평가 문제에 대한 정답을 맞출 경우 해당 문제의 해설이 보여지며, 오답 선택 시 다시풀기를 진행하여야 합니다. 4. 평가 중 장기간 비활성화 또는 로그아웃, 화면 종료 시 평가가 정상적으로 진행되지 않을 수 있습니다. 5. 비정상적인 방법으로 평가 또는 미진행 시, 향후 학자금 지원에 불이익이 있을 수 있습니다.

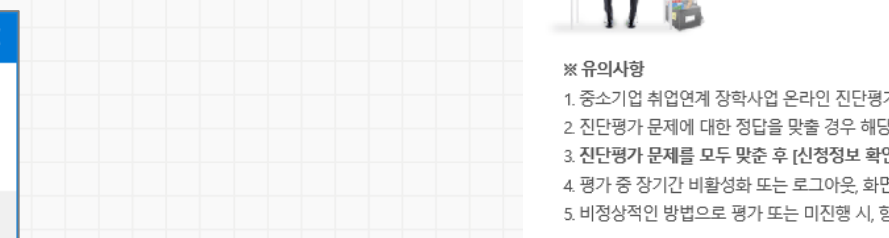

**Telepis** 

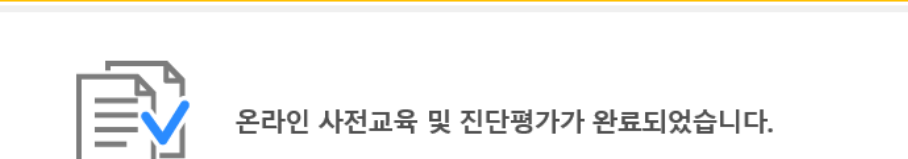

3. 진단평가 문제를 모두 맞춘 후 [신청정보 확인] 단계로 넘어갈 수 있습니다.

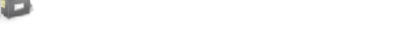

#### '중소기업 취업연계 장학금(희망사다리) **온라인 진단평가**를 진행합니다.

## ※ 미제출 시 대학심사에서 탈락될 수 있음에 유의하시기 바랍니다.

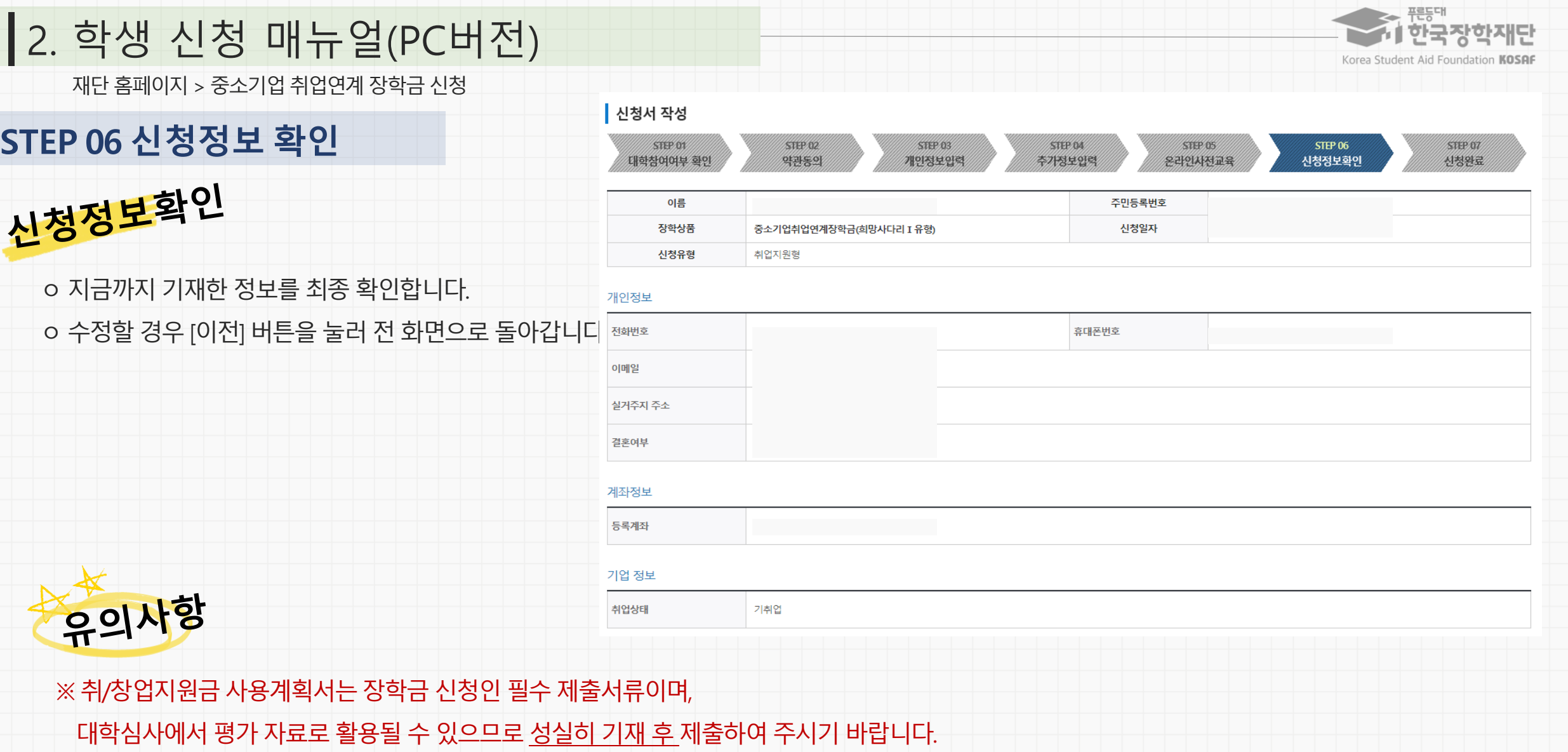

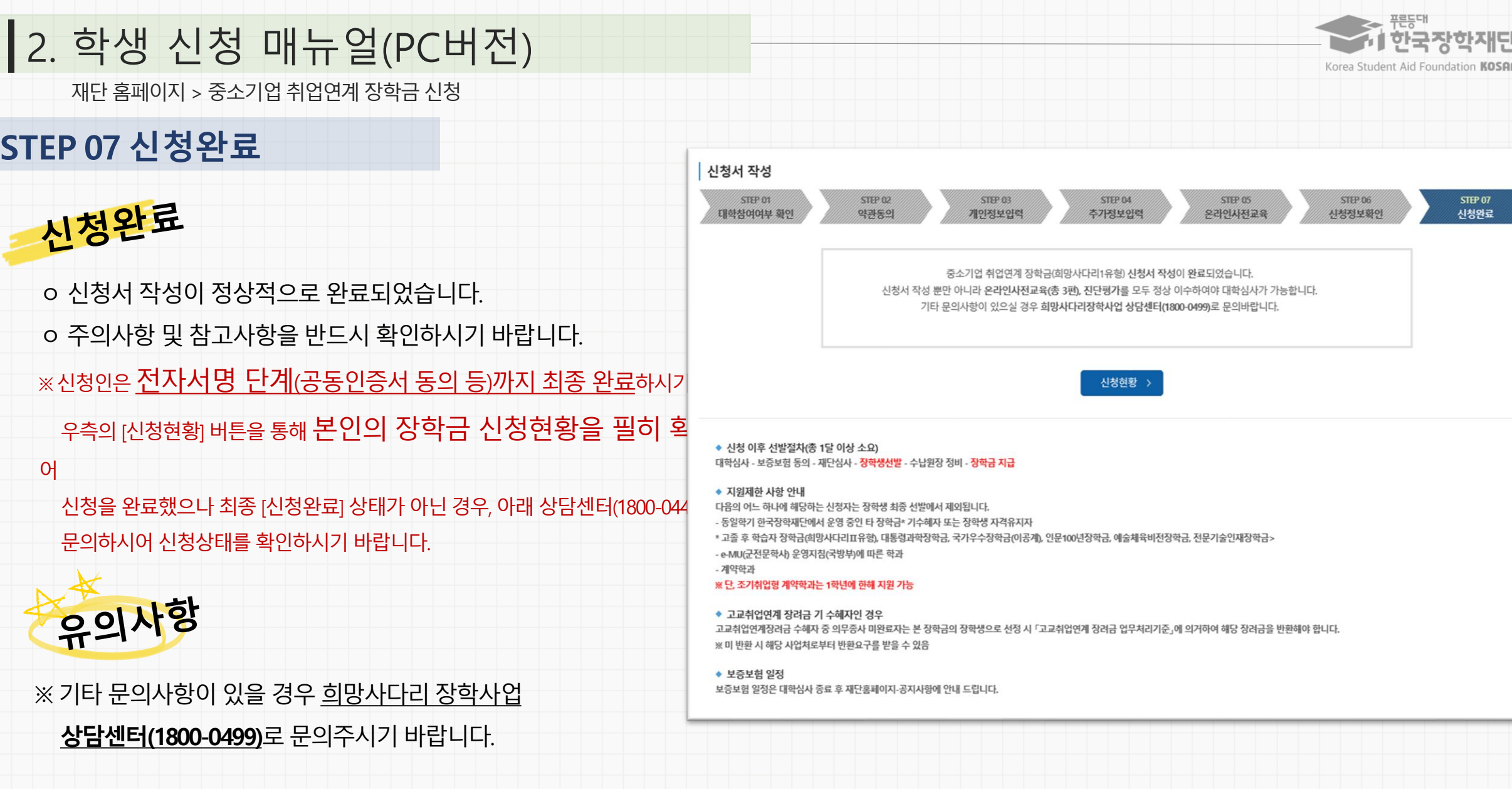

#### **※ 변경하려면 작성한 신청서 취소 후 다시 작성해야 함에 유**

**가합니다.**

**상품유형과 소속대학은 신청완료 시 추후 수정이 불**

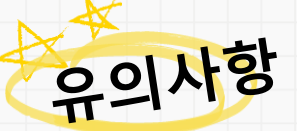

#### ㅇ [신청서 수정] 및 [신청서 취소] 버튼을 통하여 장학금 신청내역 수정 및 신청취소를 할 수 있습니다.

2. 학생 신청 매뉴얼(PC버전)

재단 홈페이지> 중소기업 취업연계 장학금신청

ㅇ 신청인은 [신청현황] 메뉴(직전 화면(16P)의 STEP7.신청완료화면에서 [신청현황] 버튼을 누를 경우)를 통해 장학금 신청현황을 확인할 수

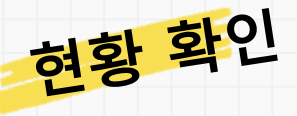

# **[참고] 신청현황 확인 방법**

#### 서류 제출 >

※ 오프라인으로 신청서 발급을 원하실 경우 한국장학재단으로 문의바랍니

- 예시: 휴학자(군휴학 포함), 성적미달자 등 해당학기 장학금 수혜가 불가한 학생은 모두 선정탈락으로 표시

※ (국가우수장학) 계속장학생의 경우 해당학기 수혜가 가능한 학생만 선정으로 표시됩니다

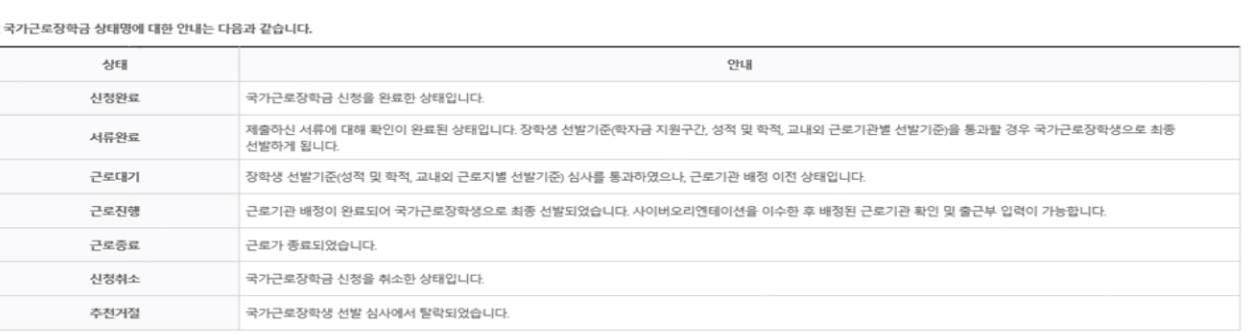

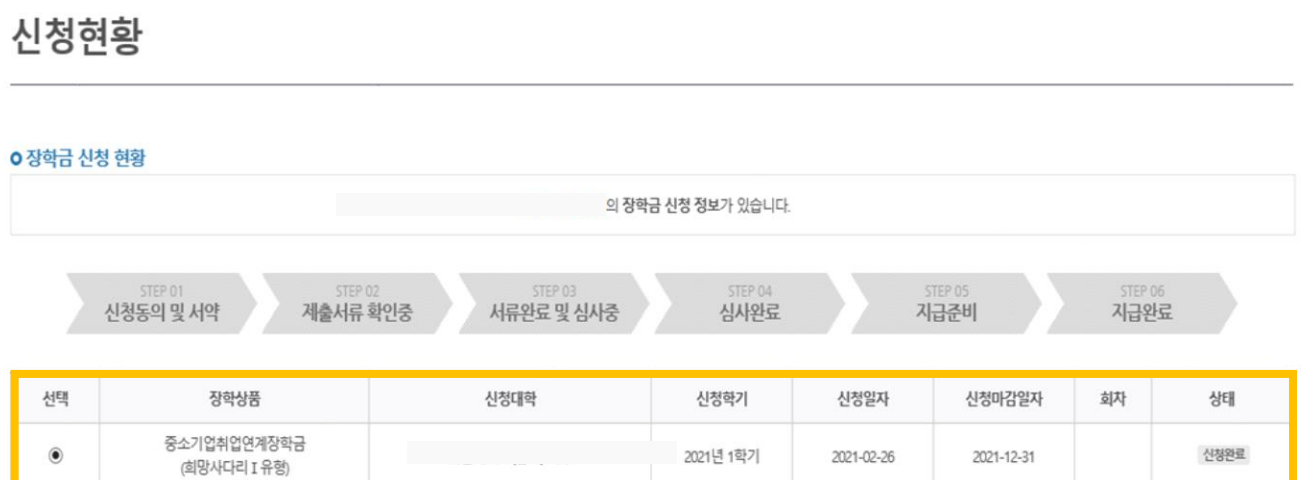

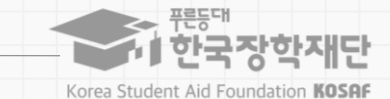

신청서 보기 > 4청서 수정 > 4청서 취소 > 4청서 인쇄 >

### 매뉴얼 목차 소개

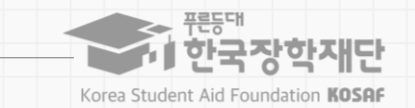

# **03. 학생신청방법 (모바일APP 버전)**

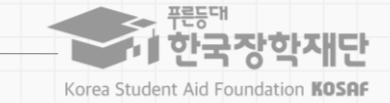

모바일 APP > 중소기업 취업연계 장학금 신청

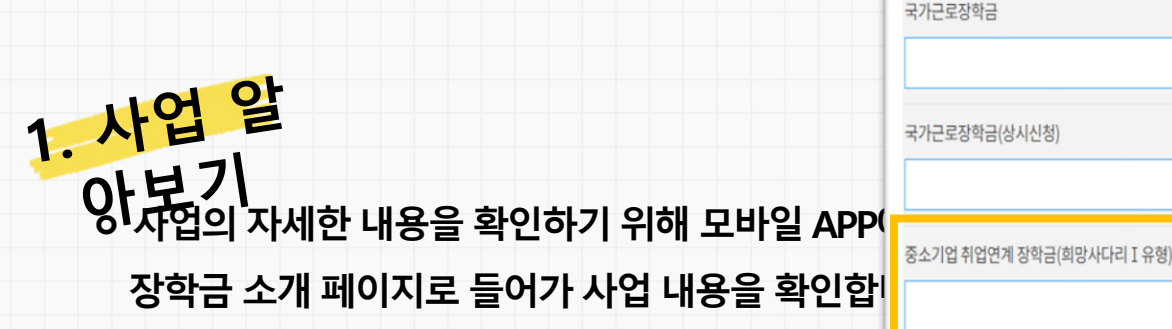

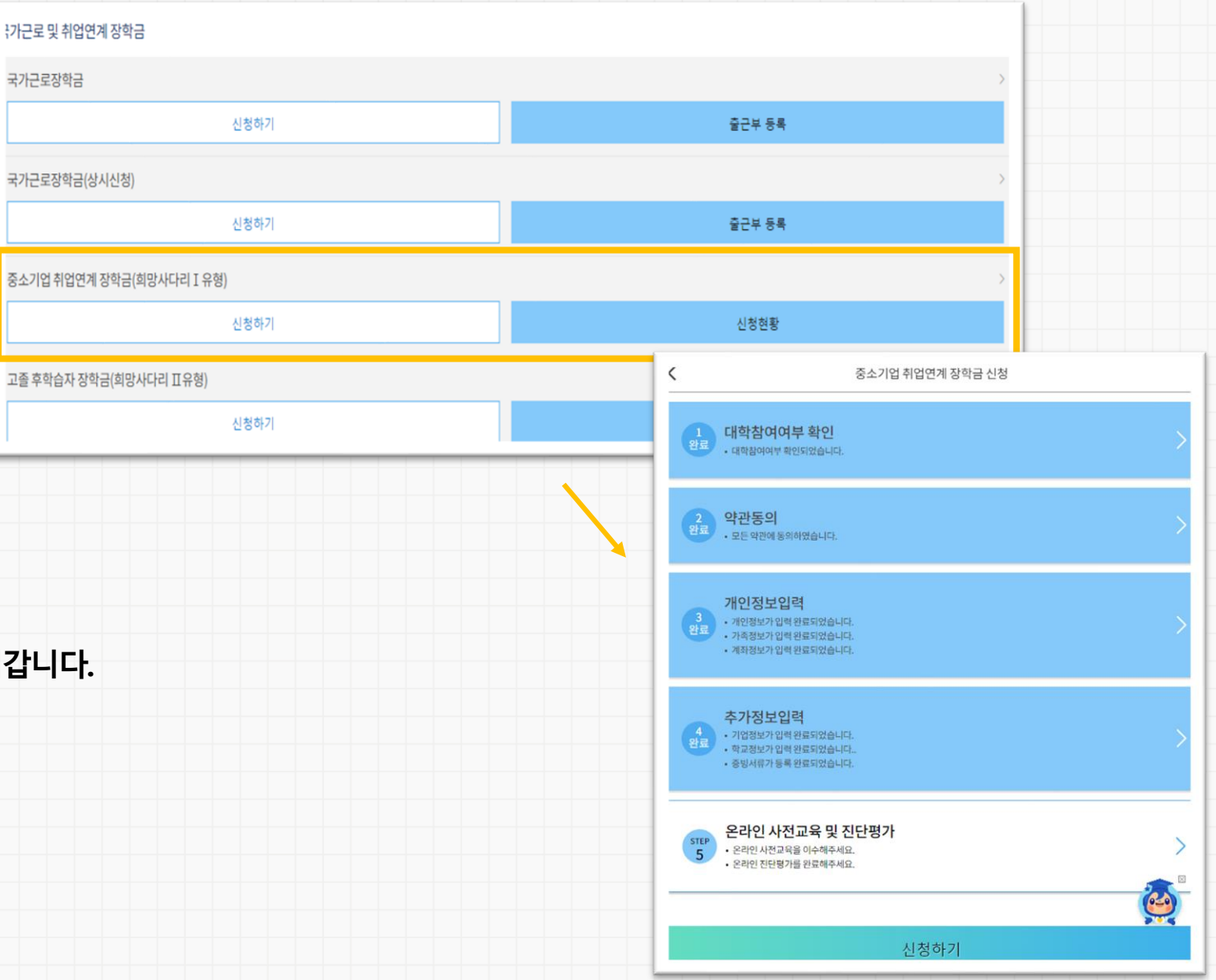

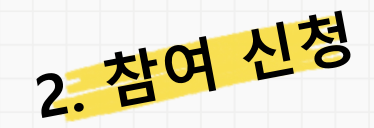

**ㅇ 장학금 신청희망시, 메인 화면에서 스크롤을 내려**

**[신청하기] 버튼을 눌러 신청서 작성 화면으로 넘어갑니다.**

# **유의사항**

**※ 장학금 신청 본인 확인을 위한 인증절차로, '본인' 휴대폰 및 계좌 등록임에유의 바랍니다. ※ 계좌 등록의 경우 모든 은행이 아닌, 재단과 업무제휴 협약체결은행 계좌에 한하여 등록이가능하므로 사전 확인하시어준비하시기 바랍니다.**  \* 제휴은행: 우리, 국민, 신한, 기업, 경남, 농협, 광주, 대구, 부산, 수협, 하나은행, SC제일은행, 전북, 제주, 우체국

**필요사항에 대해 사전에 준비하시기 바랍니다.**

**- 신청 시 본인 휴대폰 인증, 본인계좌 등록 등이 있으니**

**ㅇ 화면 하단의 [신청하기] 클릭**

<mark>하</mark>기 <sub>상품유형 선택 후, 소속대학을 검색하여 대학사업 참여여부 확</sub>

**STEP 01 대학참여여부 확인** 3. 신청

### 3. 학생 신청 매뉴얼(모바일APP 버전) 모바일 APP > 중소기업 취업연계 장학금 신청

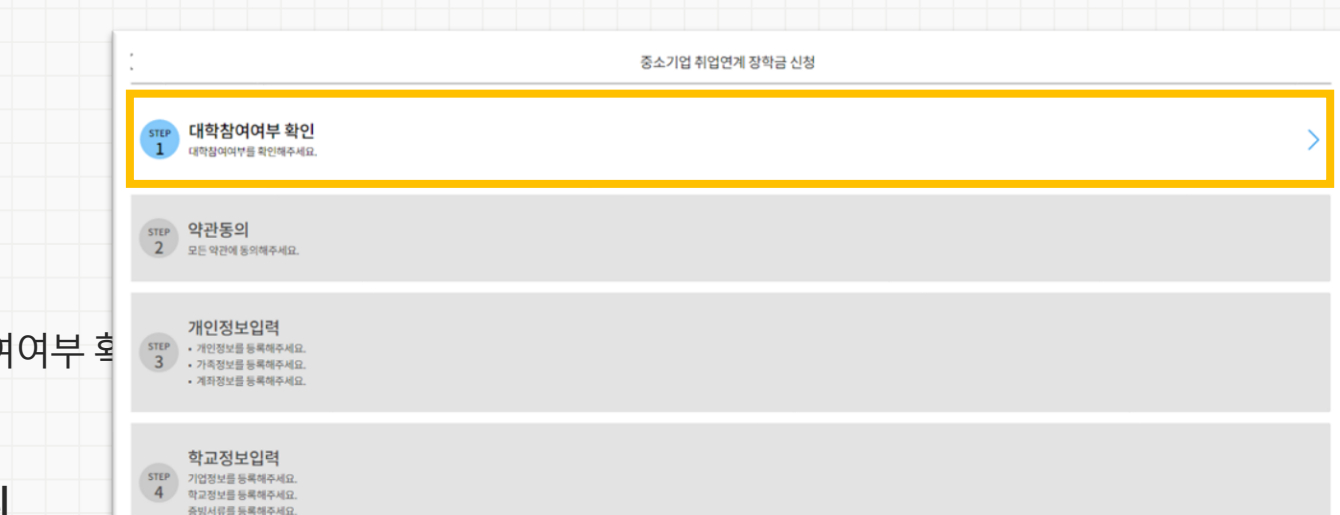

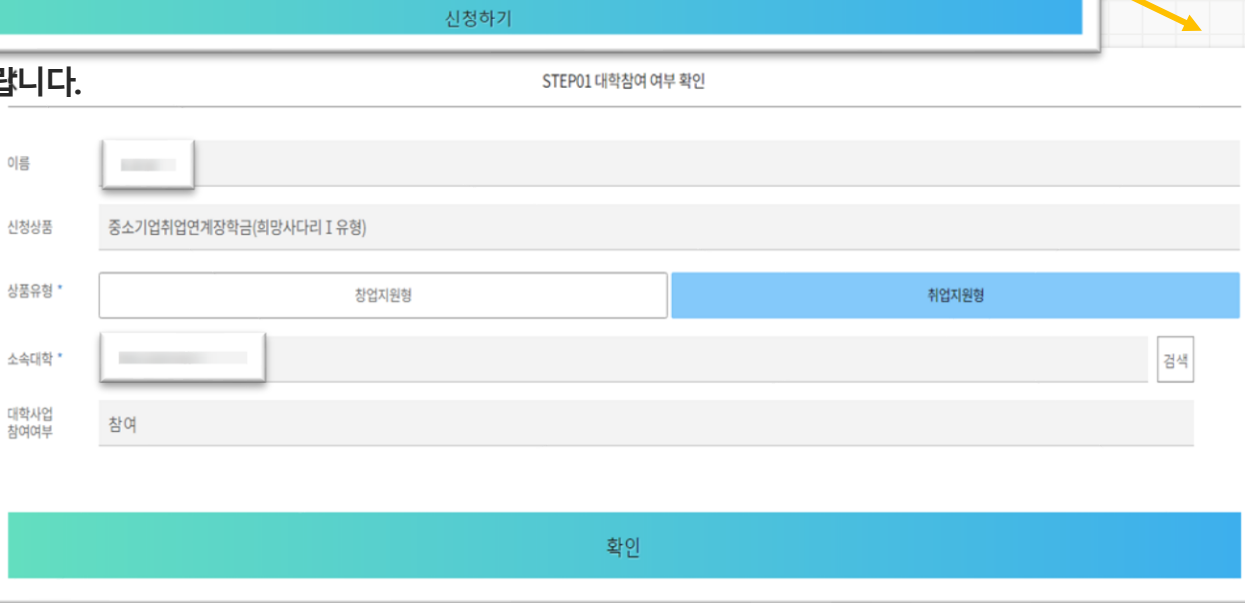

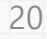

한국장학재단

Korea Student Aid Foundation KOSAF

모바일 APP > 중소기업 취업연계 장학금 신청

## **STEP 02 약관 동의**

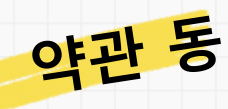

의 개인정보제공 및 장학금 수혜약정서의

**[내용확인]**을확인 후 동의를 진행합니다

(※ 장학금 수혜약정서의 경우 학적 변동 시 반환/환수 규정

(예: 자퇴/제적 시 전액 반환 필수) 및 의무종사 등의 내용이 포함되어 있으

동의 전 해당 내용을 반드시 필독하시기 바랍니다.)

ㅇ 약관 동의 후 **[인증서 동의]**를 클릭하여 희망하는 방법으로

본인인증을 하시기 바랍니다.

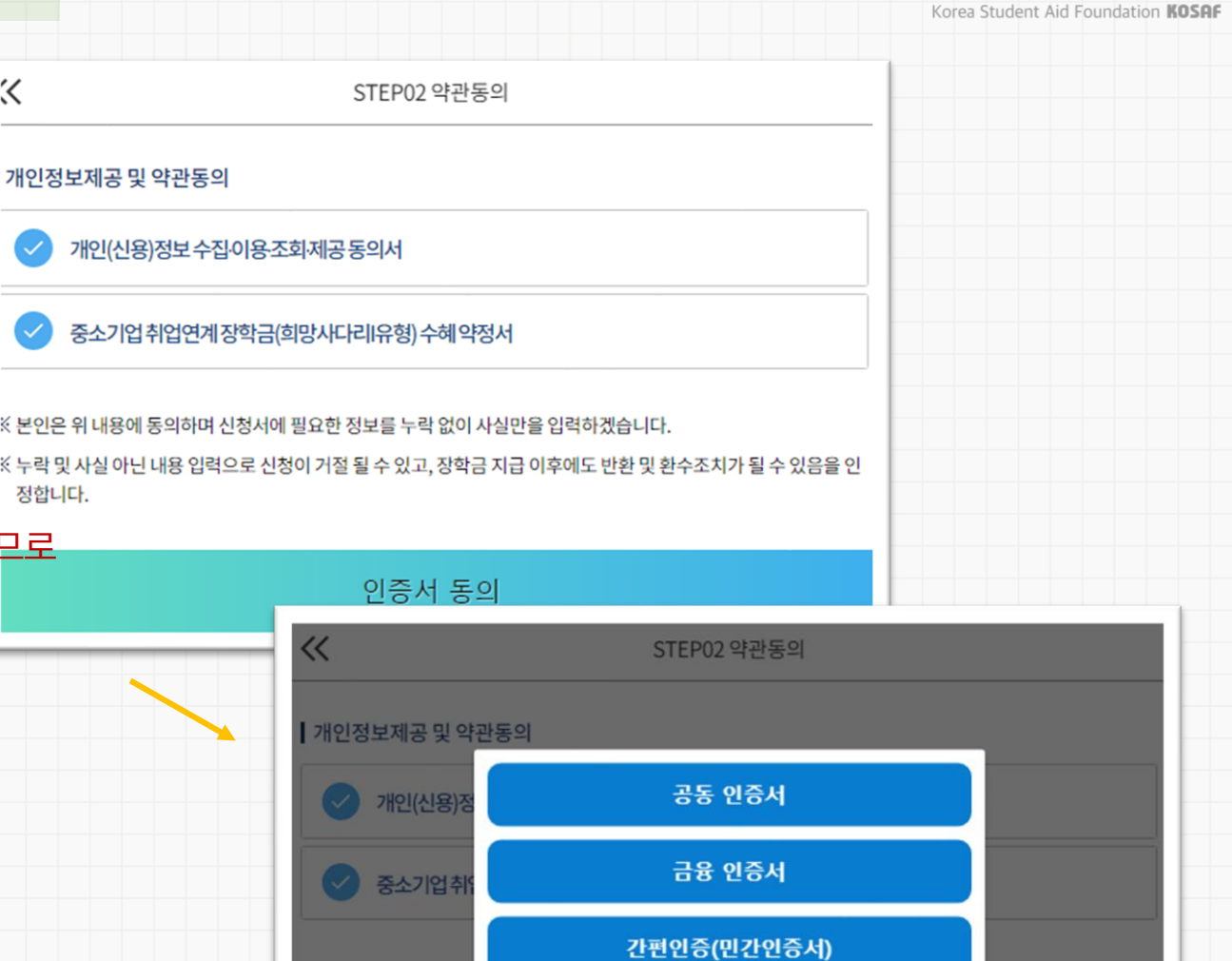

취소

인증서 동의

< 본인은 위 내용에 { (누락 및 사실 아닌 )

정합니다.

21

치가 될 수 있음을 인

<u>AI</u> 한국장학재단

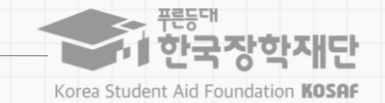

모바일 APP > 중소기업 취업연계 장학금 신청

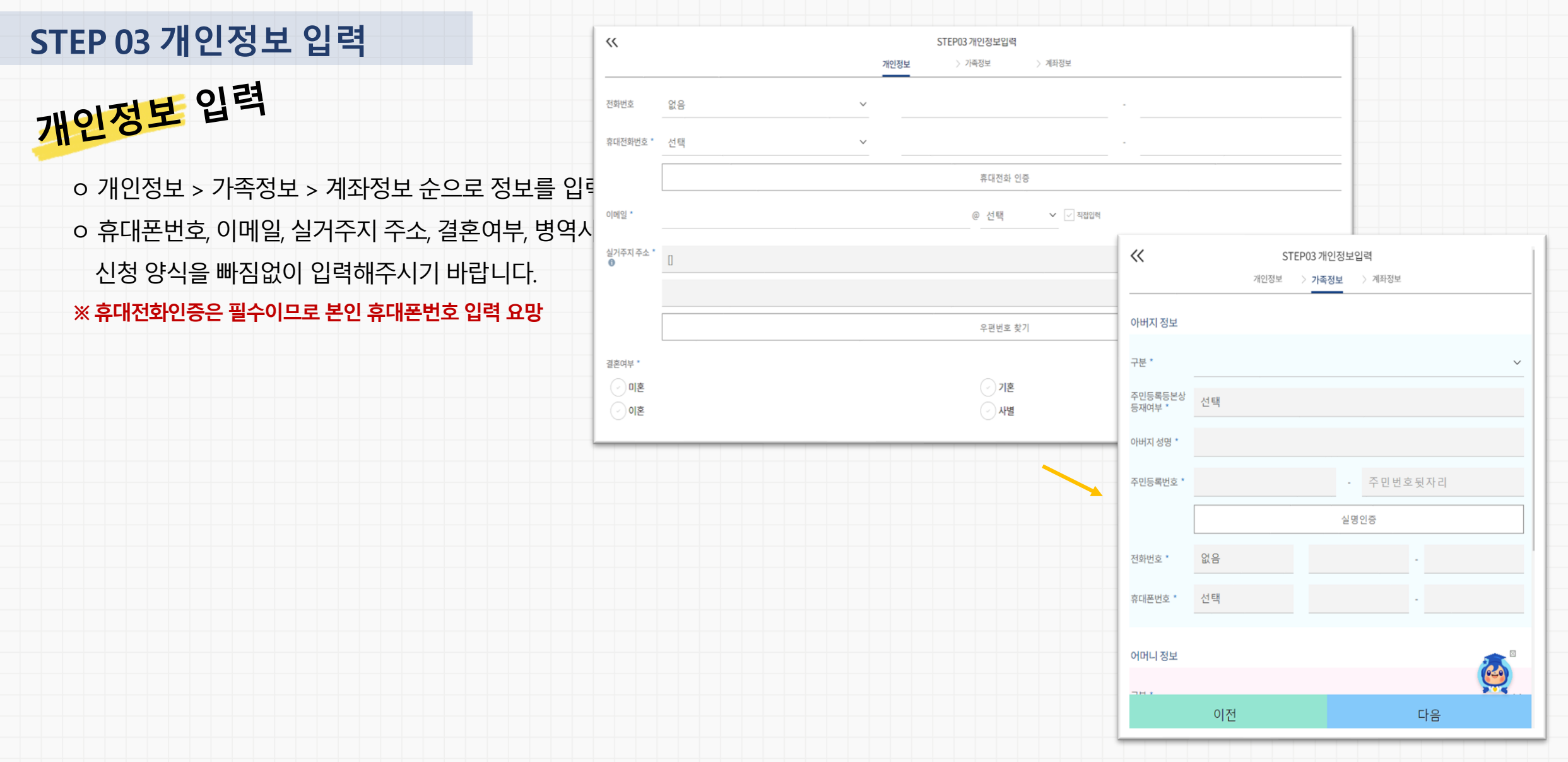

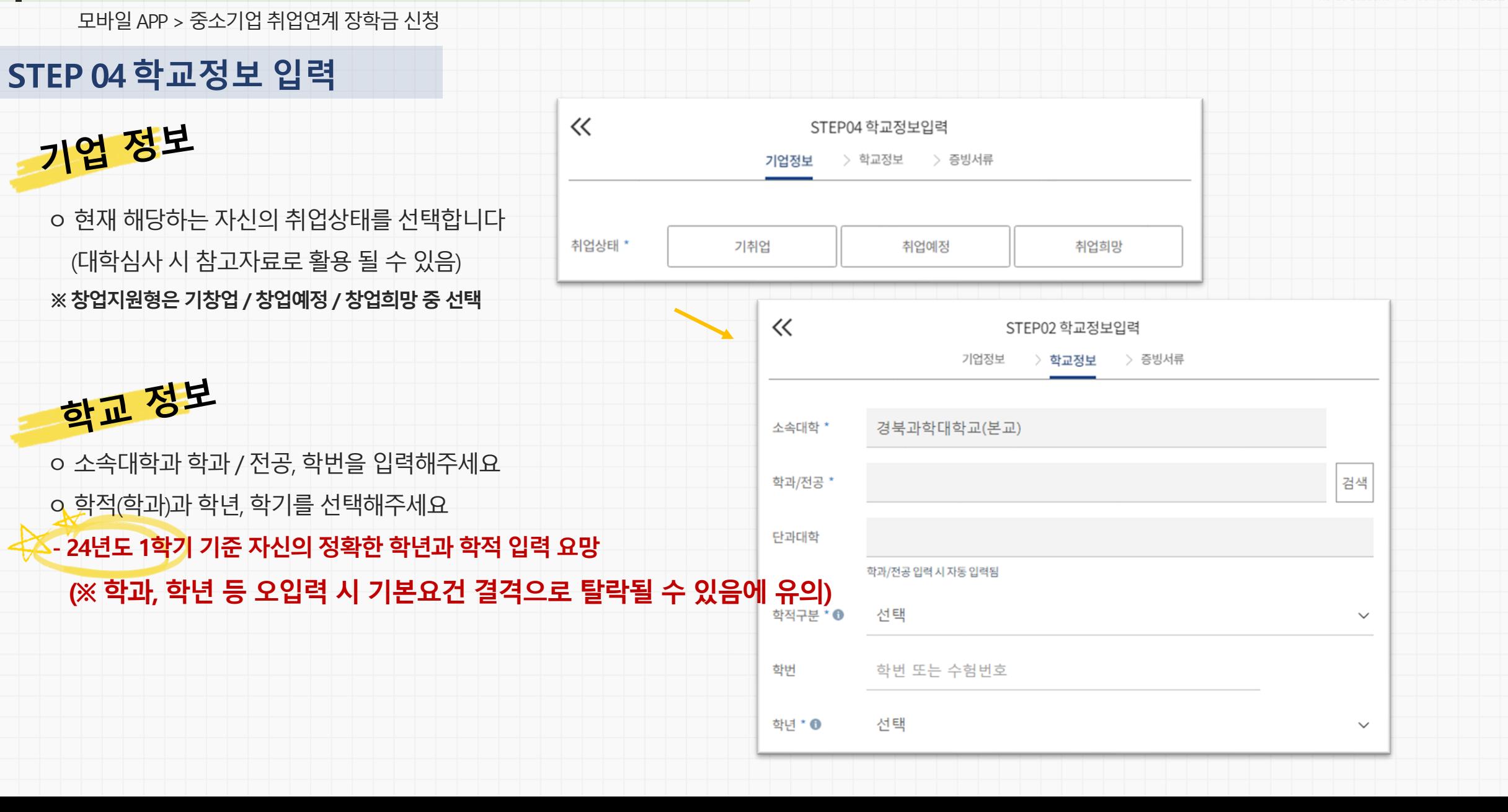

ñ 한국장학재단 Korea Student Aid Foundation KOSAF

### ※ 미제출 시 대학심사에서 탈락될 수 있음에 유의하시기 바랍니다.

대학심사에서평가 자료로 활용될 수 있으므로 성실히 기재 후 제출하여 주시기 바랍니다.

※ 취/창업지원금 사용계획서는 장학금 신청인 필수 제출서류이며,

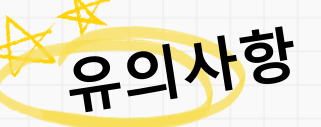

# 반드시 서류 제출(업로드)필수

ㅇ 신청기간 종료 후 시스템 상 추가서류 제출은 불가한 바, 기간 내

다운로드 가능

중소기업 취업연계장학사업(희망사다리1유형) 신청기간 안내 게시글에서

※ 혹은재단 홈페이지의 '공지사항' 메뉴의

ㅇ 양식은 [사용계획서(다운로드)] 버튼을 클릭하여 다운로드 가능

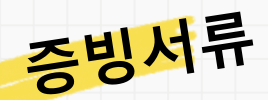

# **STEP 04 학교정보 입력**

모바일 APP > 중소기업 취업연계 장학금 신청

# 3. 학생 신청 매뉴얼(모바일APP 버전)

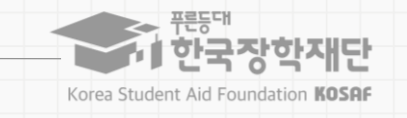

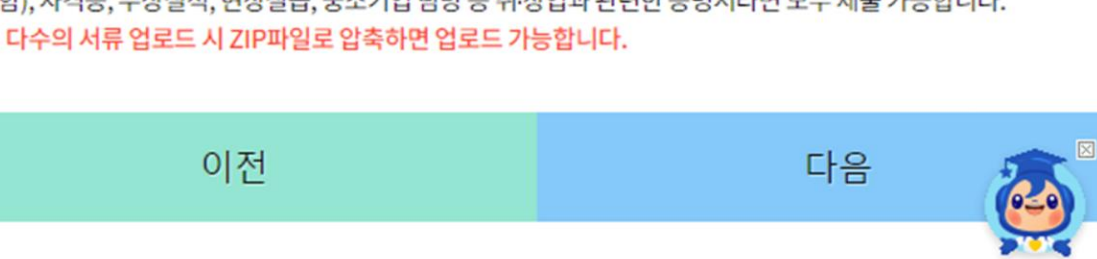

#### ※ 다수의 서류 업로드 시 ZIP파일로 압축하면 업로드 가능합니다.

- 취·창업 관련 활동 내역 증명서를 제출하여 대학에서 장학생 심사 시 참고자료로 활용할 수 있습니다. 강의(대학강의 포함), 자격증, 수상실적, 현장실습, 중소기업 탐방 등 취 창업과 관련한 증명서라면 모두 제출 가능합니다.
- 취 창업지원금 사용계획서는 신청 시 필수 제출서류입니다. 양식을 다운받아 작성 후 반드시 제출하시기 바랍니다. ※ 양식은 재단홈페이지-공지사항의 중소기업 취업연계 장학금 신청 기간 안내 게시글 참조

#### <제출서류 안내 >

 $\ll$ 

파일첨부 \*

기업정보 > 학교정보 ▷ 증빙서류

STEP04 학교정보입력

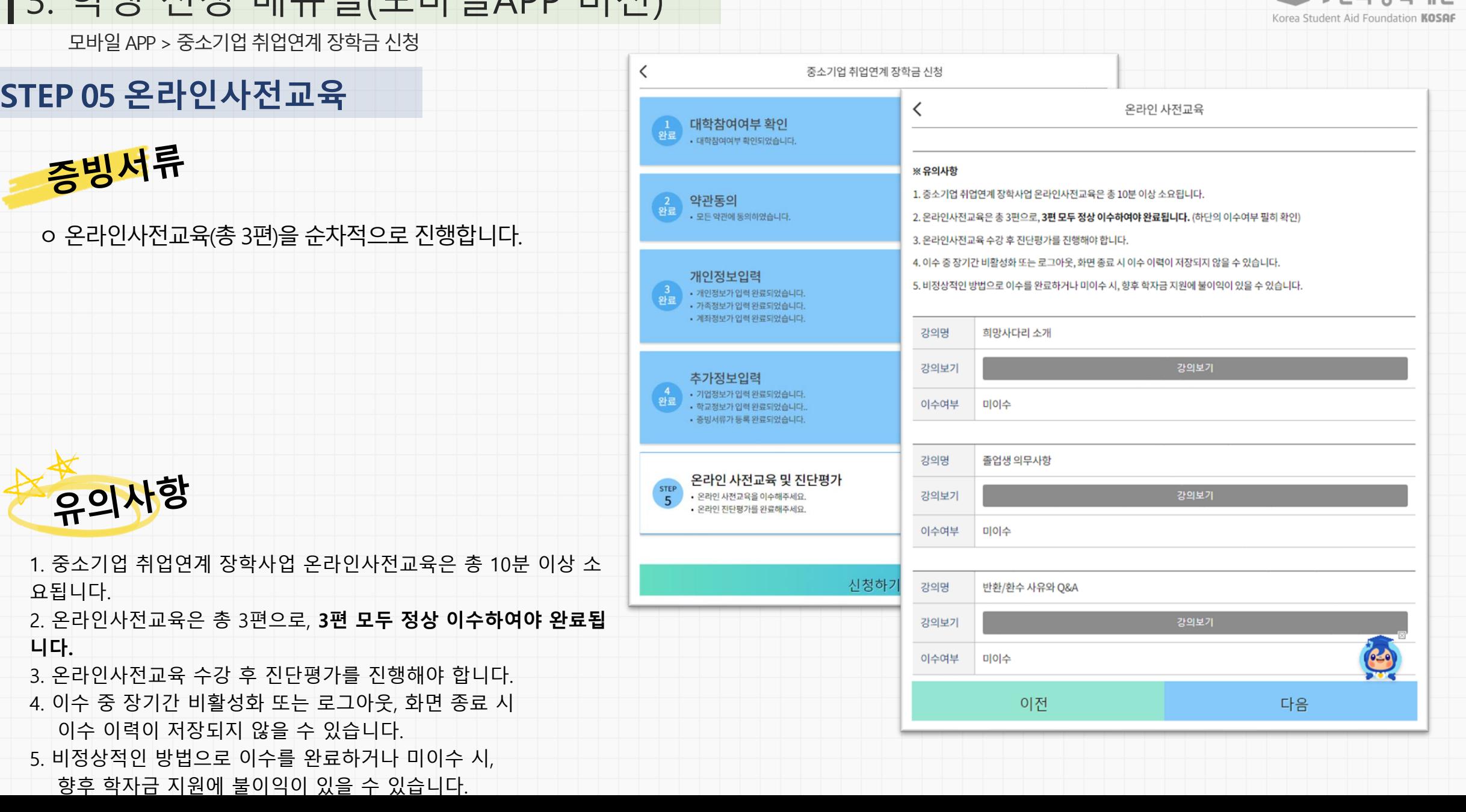

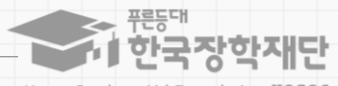

모바일 APP > 중소기업 취업연계 장학금 신청

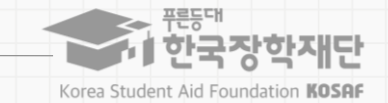

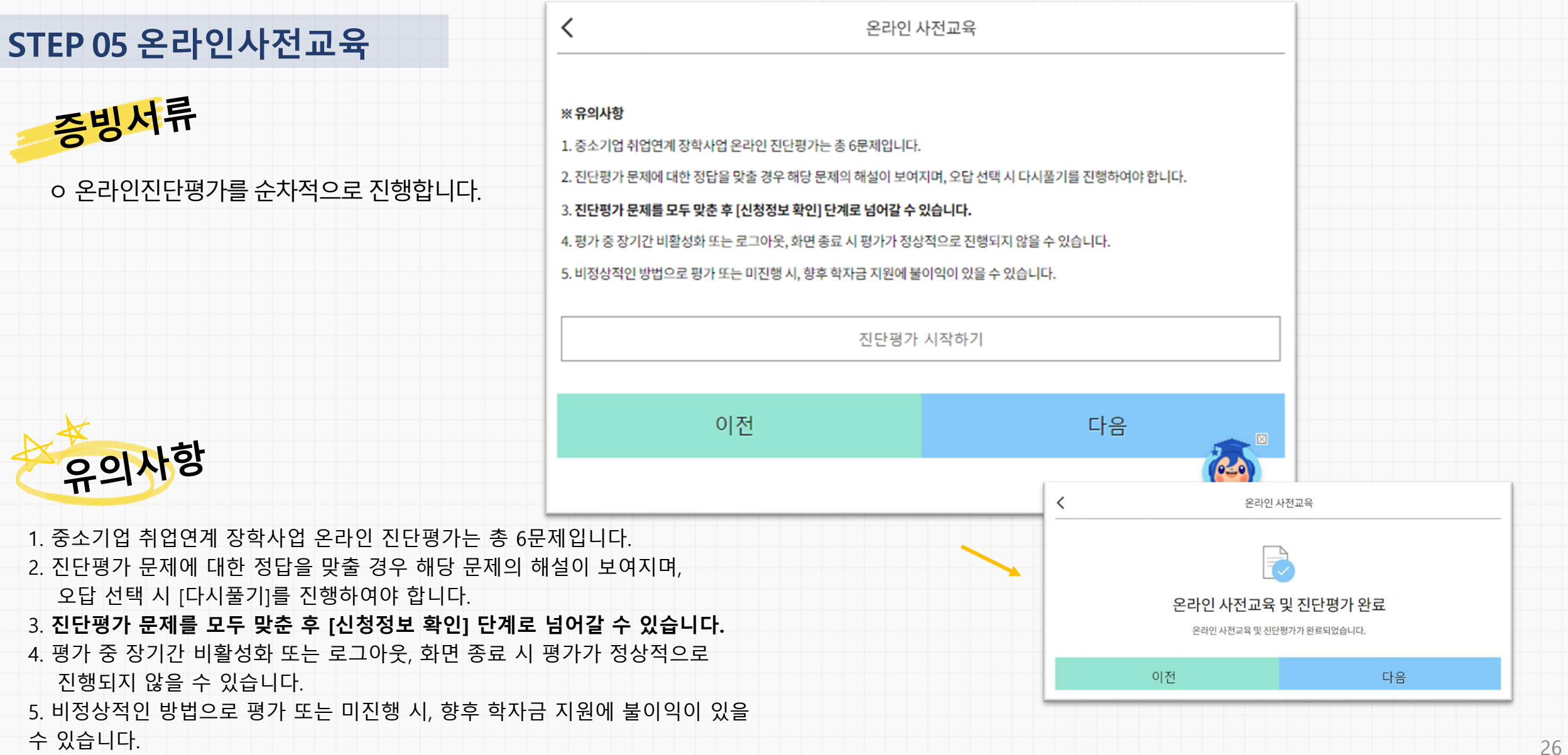

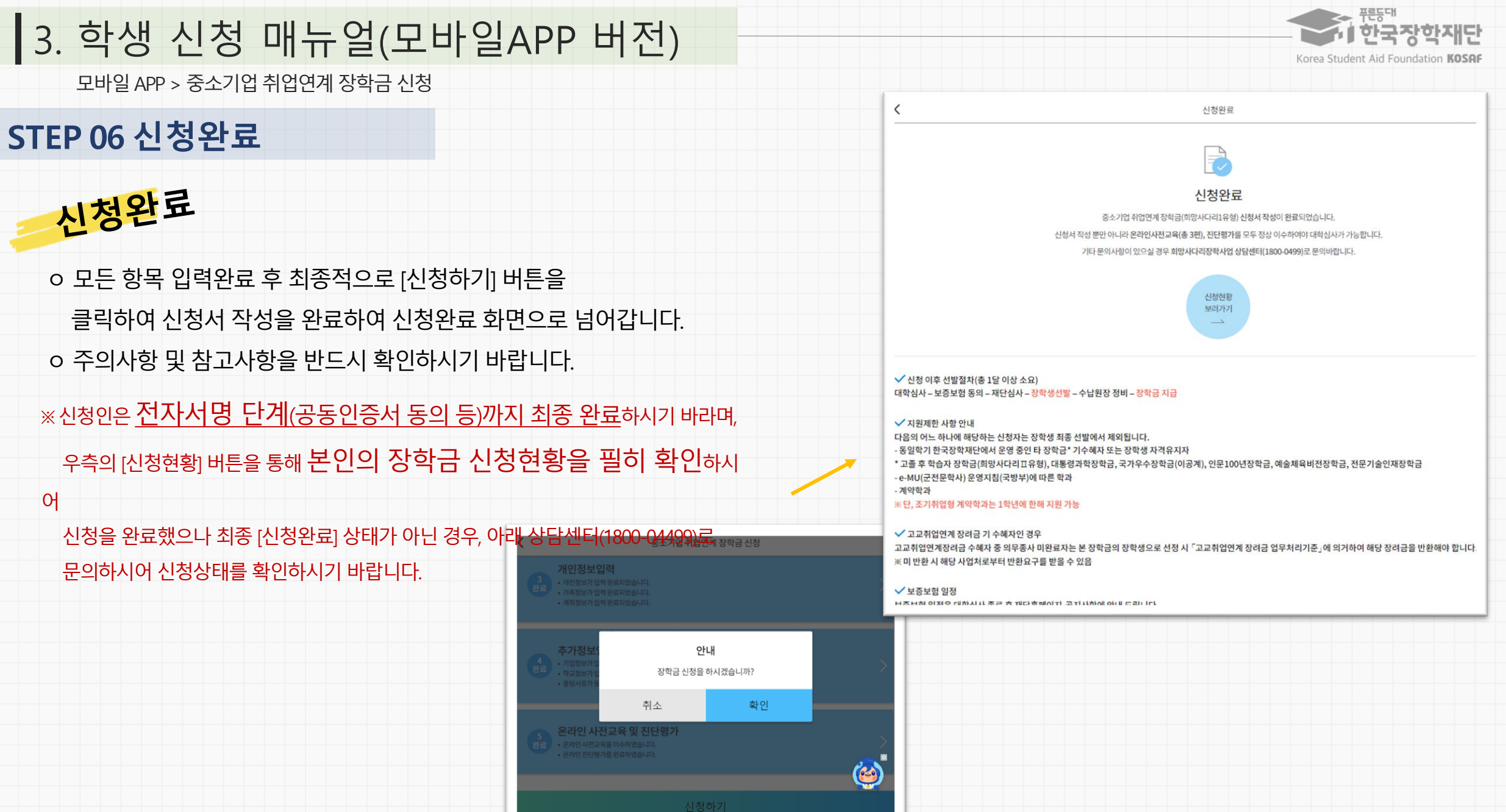

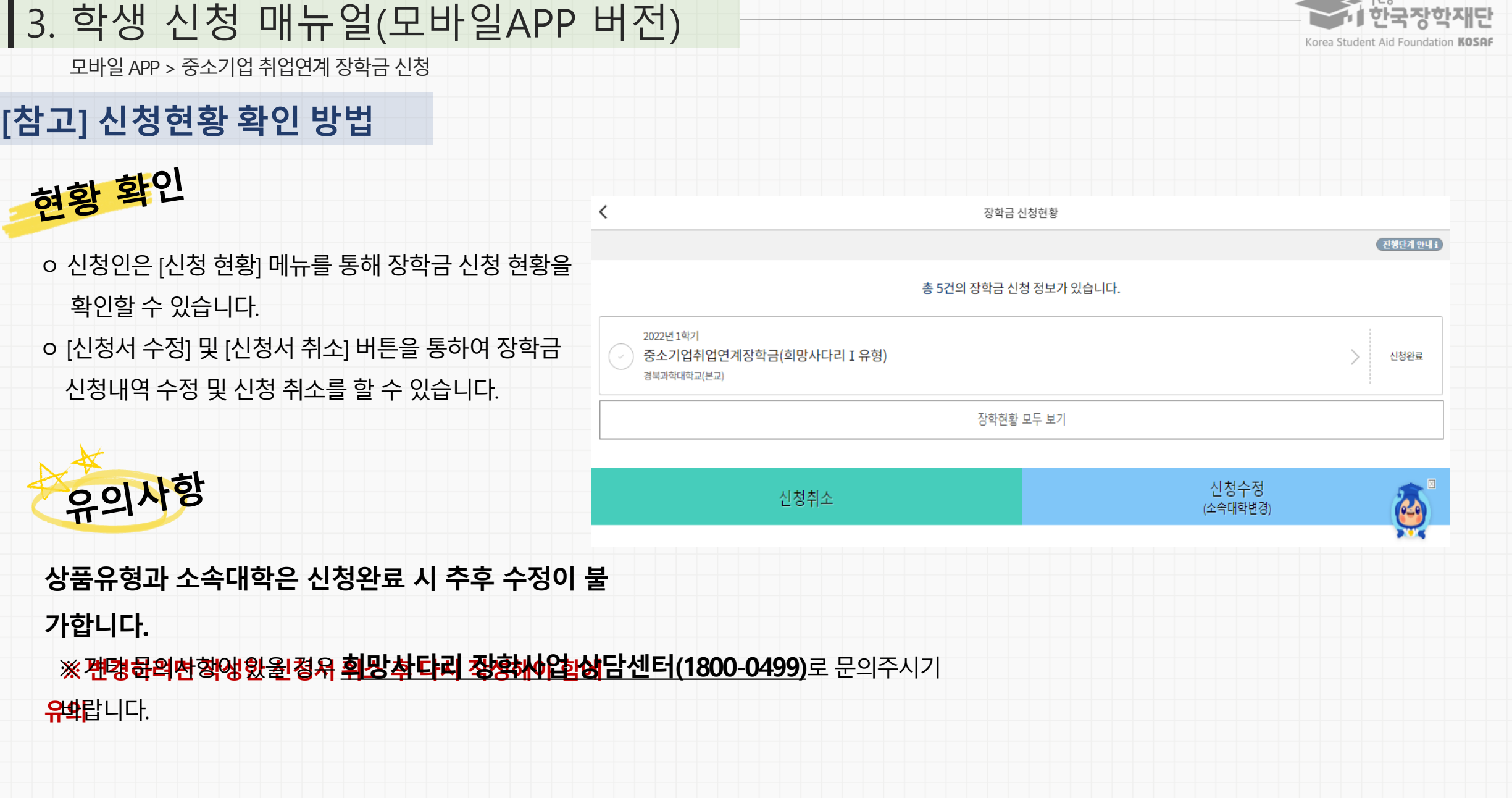

프로드대

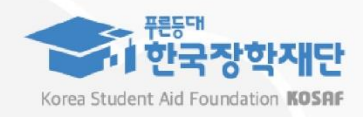

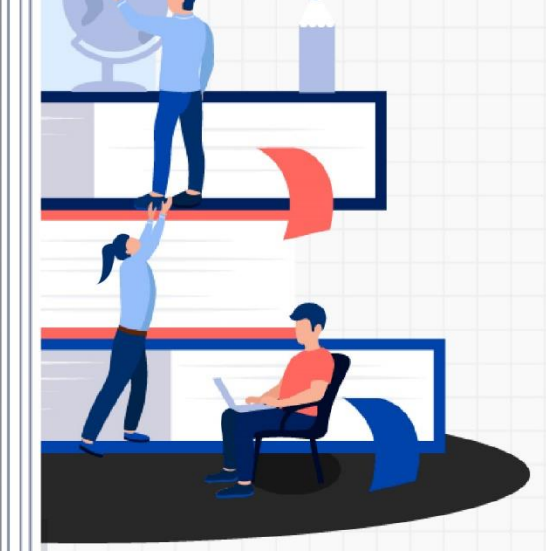

희망사다리 장학사업 고객 상담번호  **회망사다리 상담센터** 

 $(1800 - 0499)$ 

 $7715747$ 

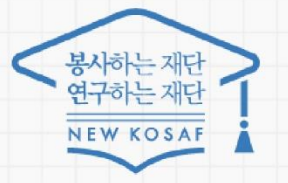